Du hittar momsrapporten under Bokföring > Momsrapport

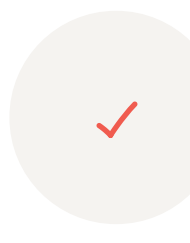

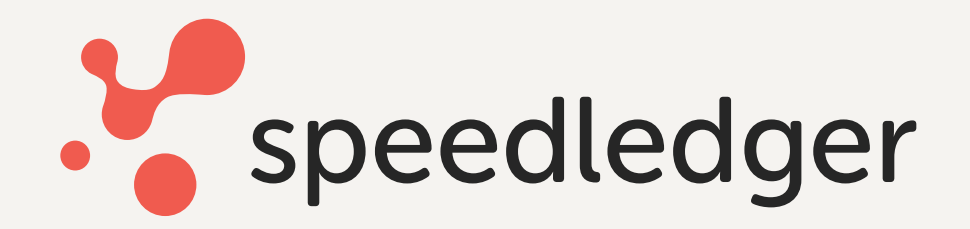

# Checklista - Börja rapportera

En del av företagandet handlar om att skicka in rapporter till Skatteverket Dessa skapas upp i bakgrunden medans du bokför

Detta kan till exempel vara en husarbetesrapport om du säljer tjänster med ROT eller RUT, eller en periodisk sammanställning om du har sålt till utlandet

### 1. Momsrapport

Om du inte får upp några varningar för perioden du valt är det bara att bokföra den I och med att du bokför momsrapport kommer en verifikation skapas i bakgrunden som "nollar" dina momskonton, vilket är något som skall göras efter varje momsperiod. Momsrapporten bokförs när du klickar på Bokför momsrapport i steg 2.

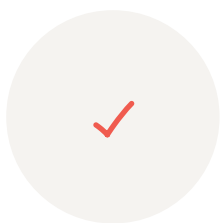

Första gången du går in under momsrapporten kommer du få välja hur ofta du skall redovisa moms och från och med vilket datum du skall redovisa moms i programmet

Om du är osäker på vilken momsperiod du har, logga in på Skatteverket > Lämna momsdeklaration för att kontrollera.

När du gjort de val som stämmer in på ditt företag kommer du kunna se rapporter med start från och med den månad du valt Under tiden du har bokfört har programmet registrerat moms så att det kommer in på rätt plats i din momsrapport

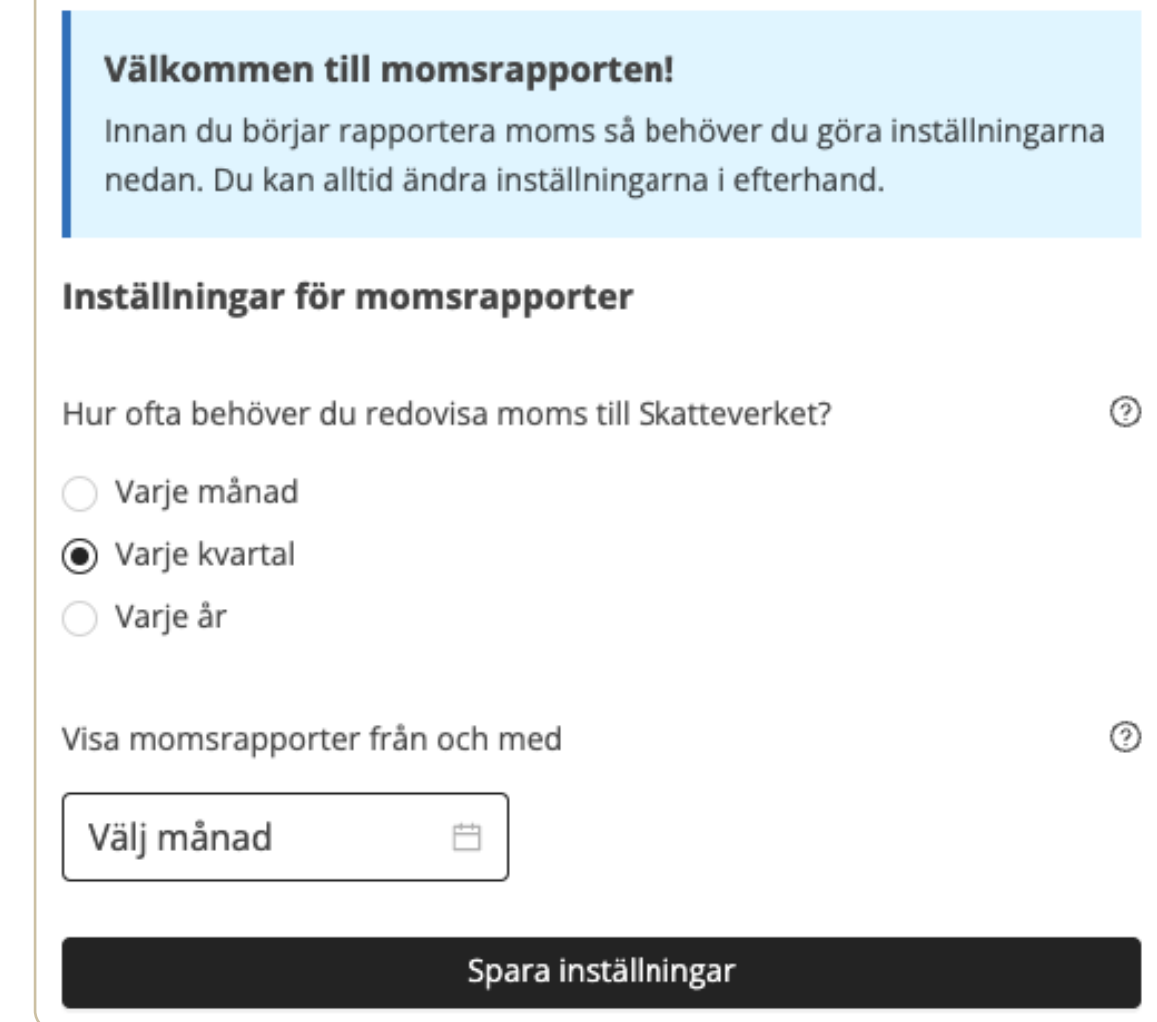

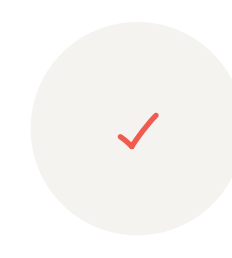

När du gjort detta kan det vara bra att kontrollera momsrapporten så att allt ser rätt ut och därefter ladda ner det som heter "eSKD-fil" Den filen ska du INTE öppna utan endast ladda ner till din dator, till en plats där du vet vart den finns eSKD-filen skall du sedan ladda upp hos skatteverket

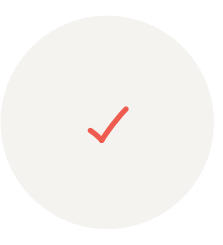

Klicka på Till momsrapport på Skatteverket så kommer du direkt till rätt ställe och får logga in När du gjort detta klickar du på reglaget Jag har skickat momsrapproten och registrerat eventuellt betalning och du är klar med din momsrapport (steg 3)

[Läs mer om momsrapporten](https://support.speedledger.se/hc/sv/articles/115005576606-Momsrapport)  $\rightarrow$ 

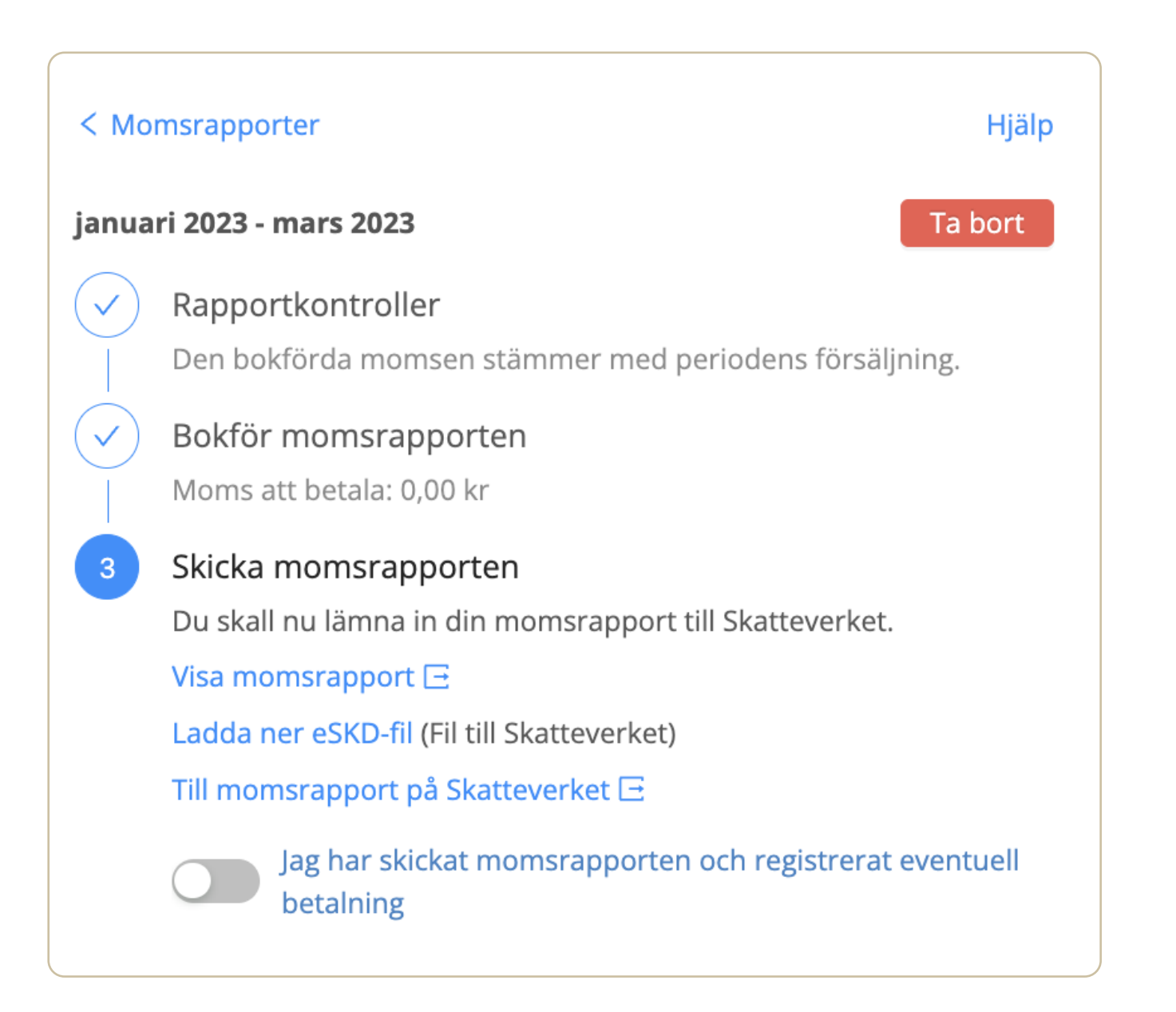

#### 2. Rapportera ROT och RUT

Om du väljer att skicka fakturor via SpeedLedger e-bokföring kan du skicka fakturor med ROT- och RUTavdrag. Dessa avdrag skall sedan rapporteras in till Skatteverket för att du skall får tillbaka pengar från dem. När du skapat och fått betalt för en ROT/ RUT-faktura kan du skapa en husarbetesrapport under Fakturering > Rapporter > Husarbete. [Läs mer](https://support.speedledger.se/hc/sv/articles/115004446946-Husarbetesrapport) i vårt hjälpcenter.

Skickar du fakturor till andra länder inom EU skall du också rapportera in en periodisk sammanställning till Skatteverket. Den periodiska sammanställningen för de fakturor du skickat via SpeedLedger går att hitta under Fakturering > Rapporter > Periodisk sammanställning. [Läs](https://support.speedledger.se/hc/sv/articles/202628219-Periodisk-sammanst%C3%A4llning) mer i vårt hjälpcenter.

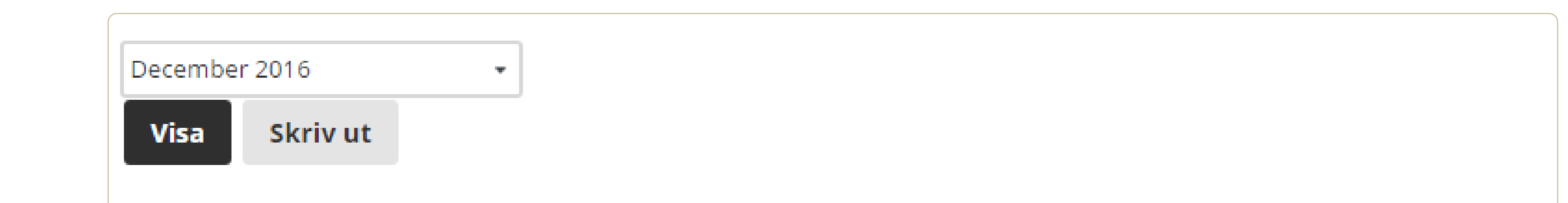

#### Periodisk sammanställning

Testföretag 121212-XXXX Period december - december 2016

Utskriven 2016-12-07 18:23:56

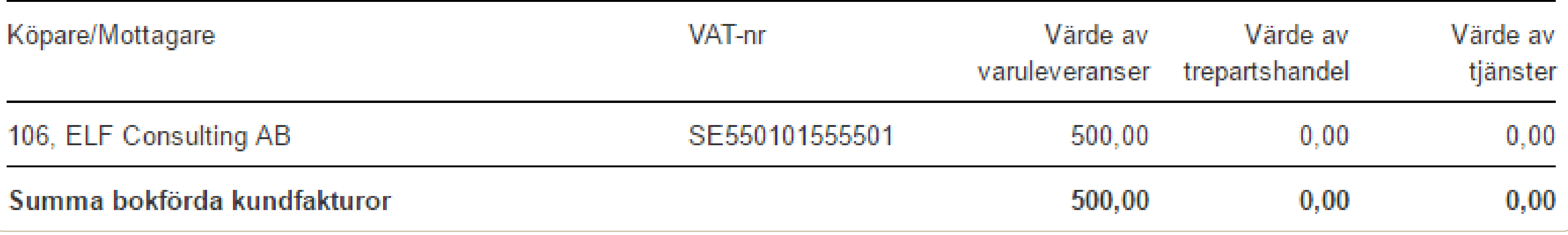

#### Bokföringsrådgivning & support ingår i tjänsten

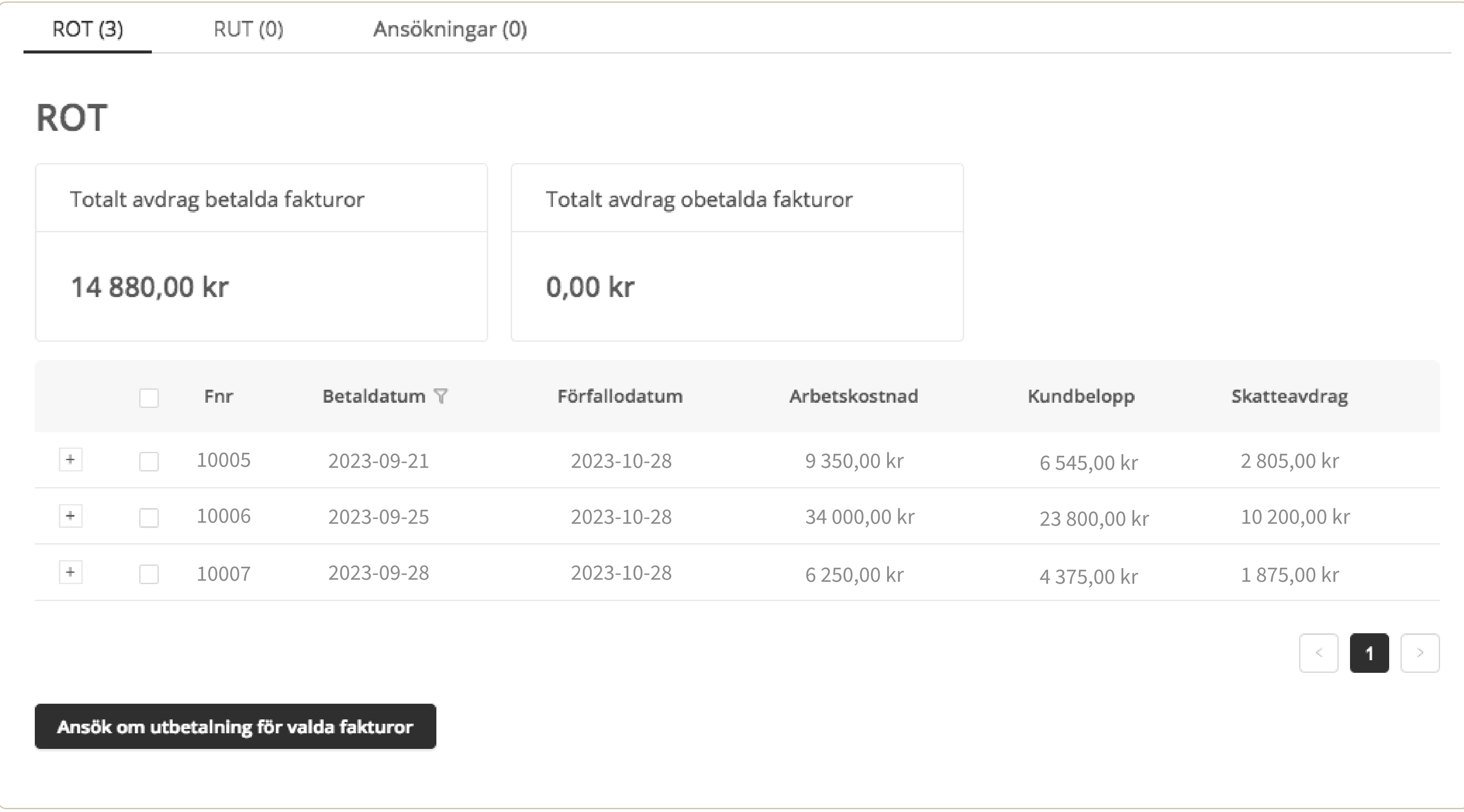

## 3. Periodisk sammanställning

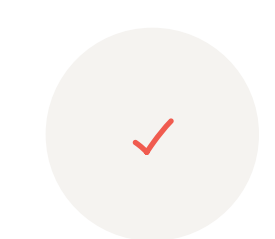

Tveka inte om du har några frågor eller funderingar, vi finns här för dig.

[Kontakta oss](https://www.speedledger.se/support/)  $\rightarrow$